### **Как выбрать заявку**

1) Заходим в подраздел «**Предложения целевого обучения**» раздела «**Целевое обучение по всей России**» на ЕЦП «Работа в России».

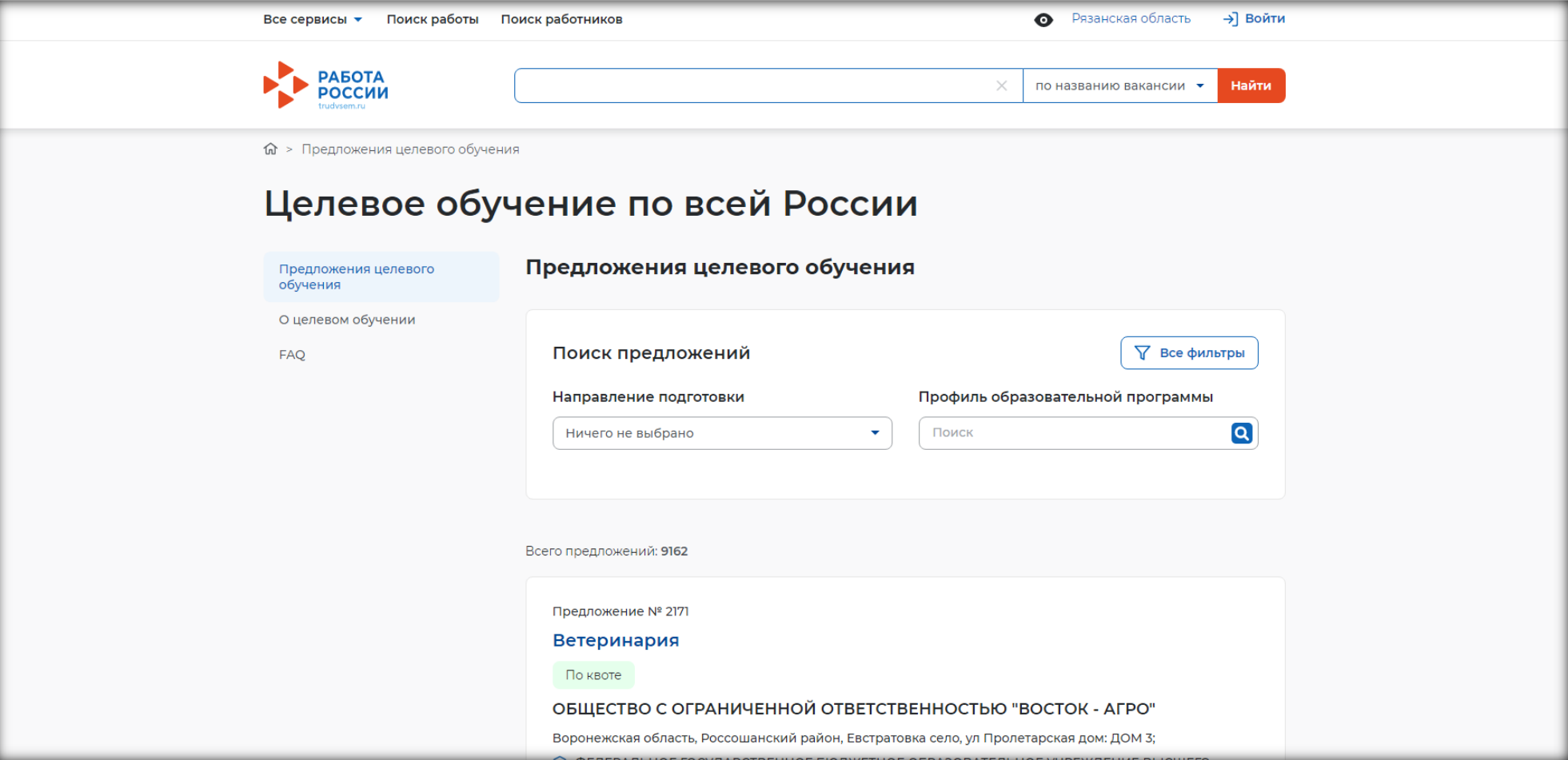

# 2) Выбираем кнопку «**Все фильтры**»

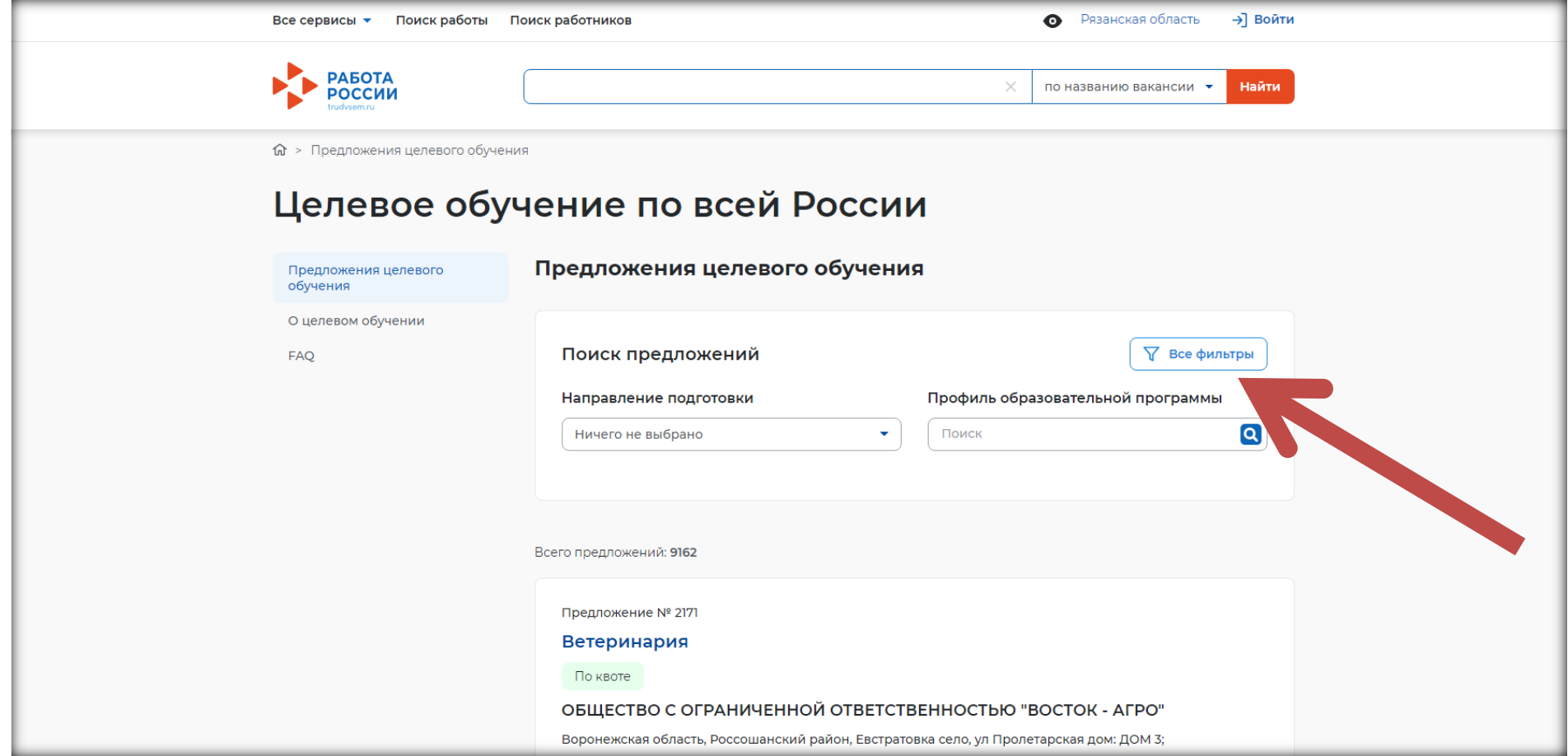

# 3) Выбираем «**Регион трудоустройства**» – Рязанская область

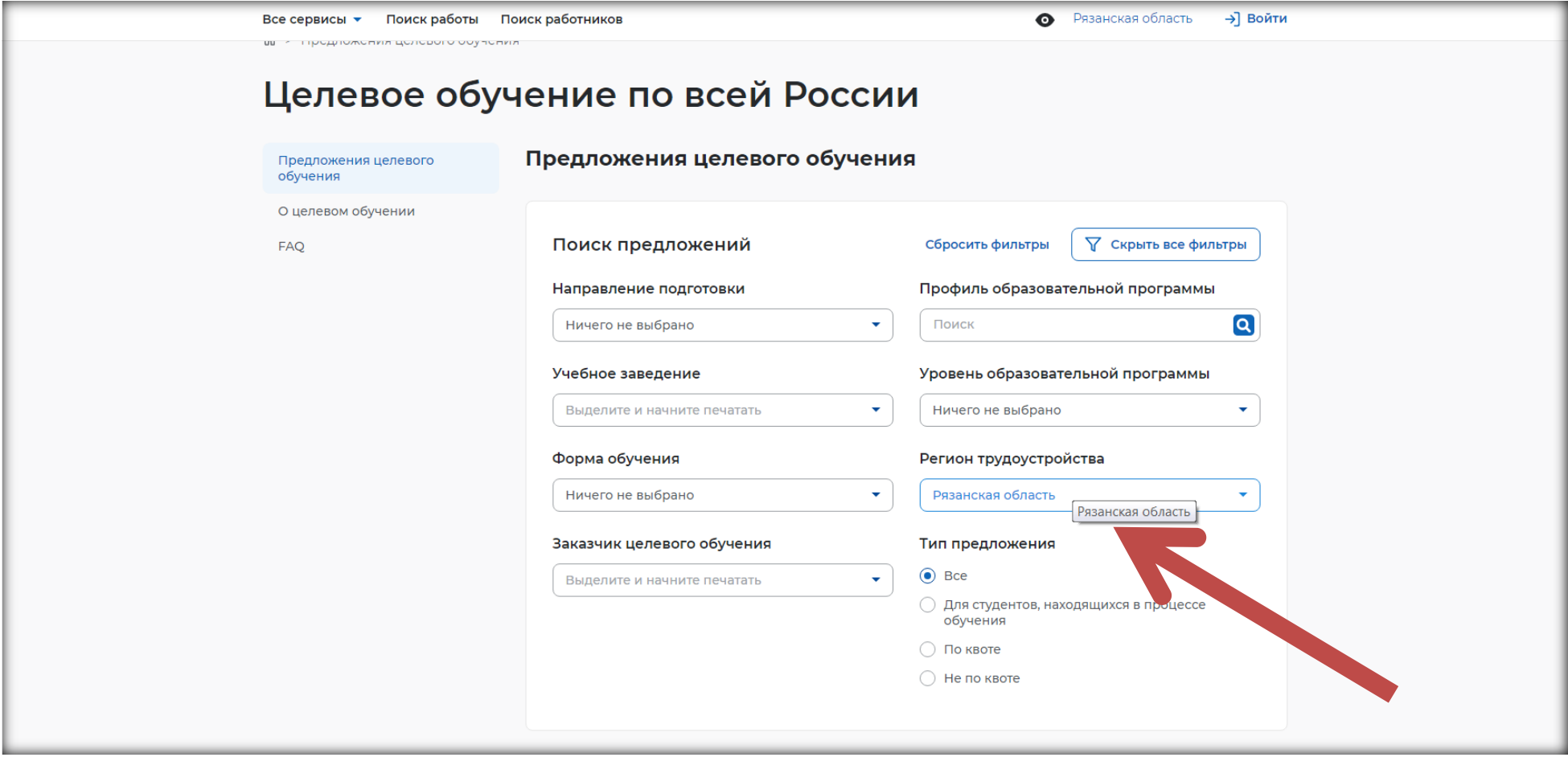

4) Выбираем «**Уровень образовательной программы**» – Программа подготовки специалистов среднего звена

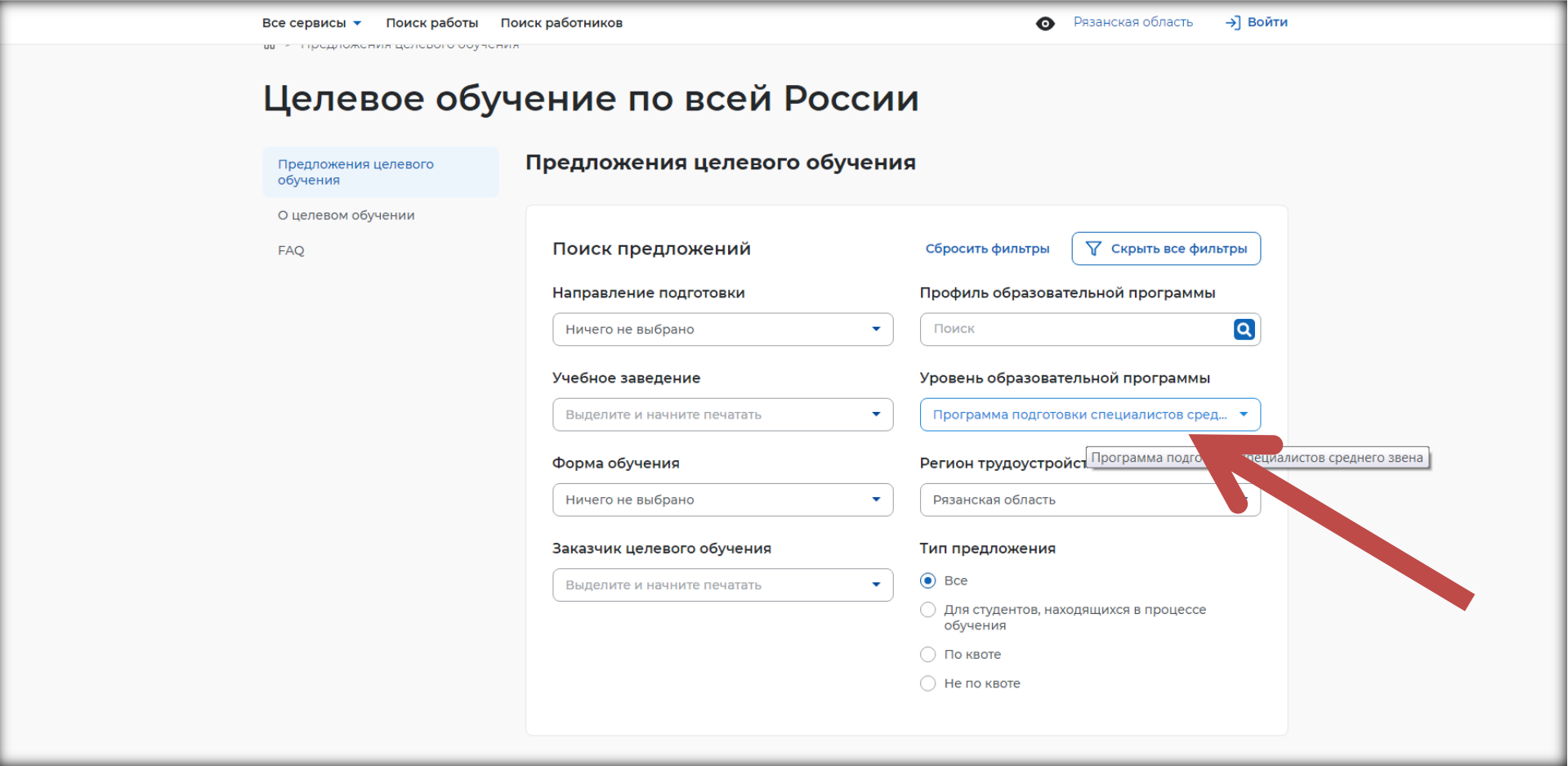

# 5) Выбираем **«Заказчик целевого обучения»** – Министерство здравоохранения Рязанской области

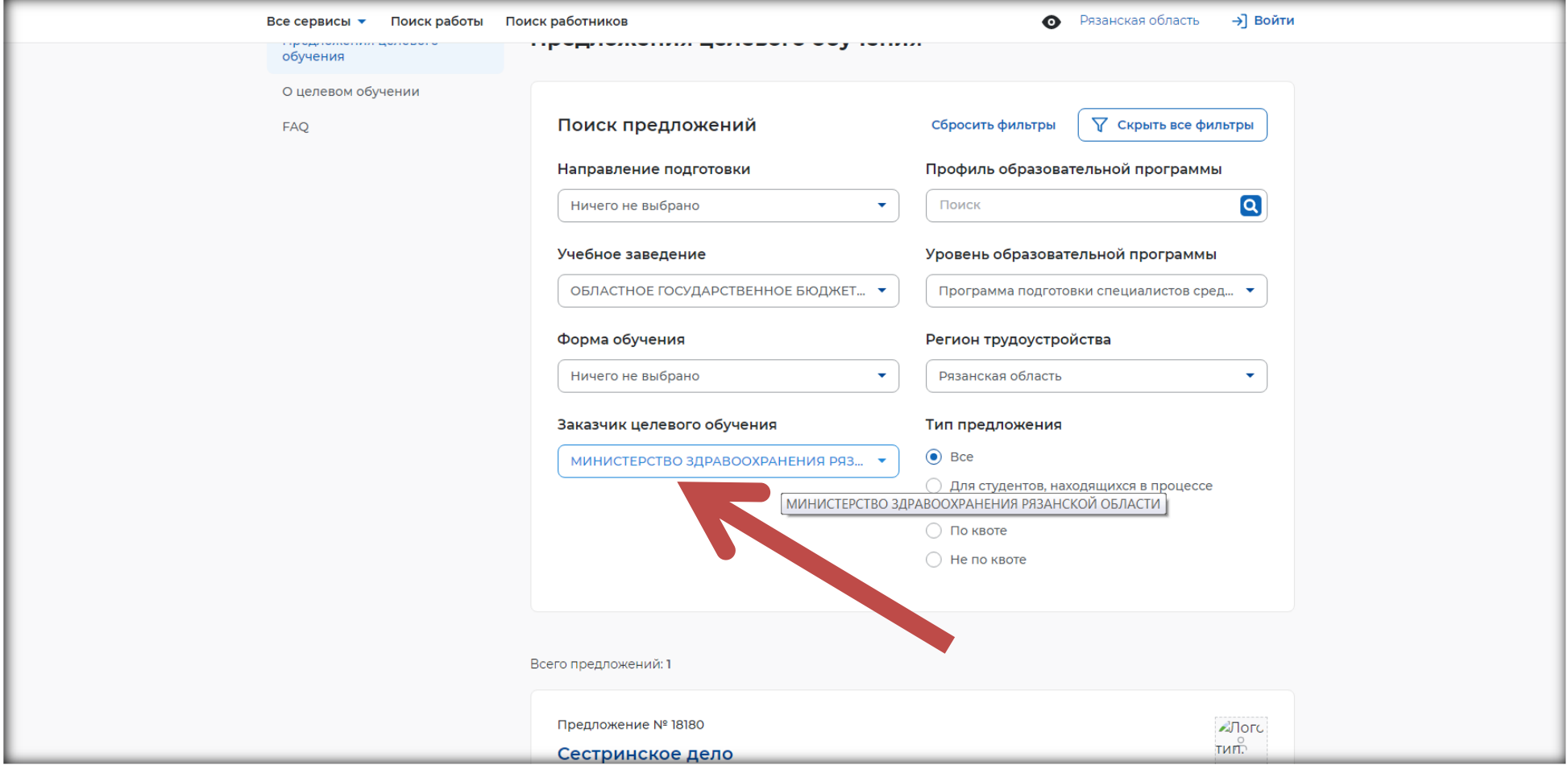

# 6) Выбираем **«Учебное заведение»** – Областное государственное бюджетное профессиональное образовательное учреждение «Рязанский медицинский колледж»

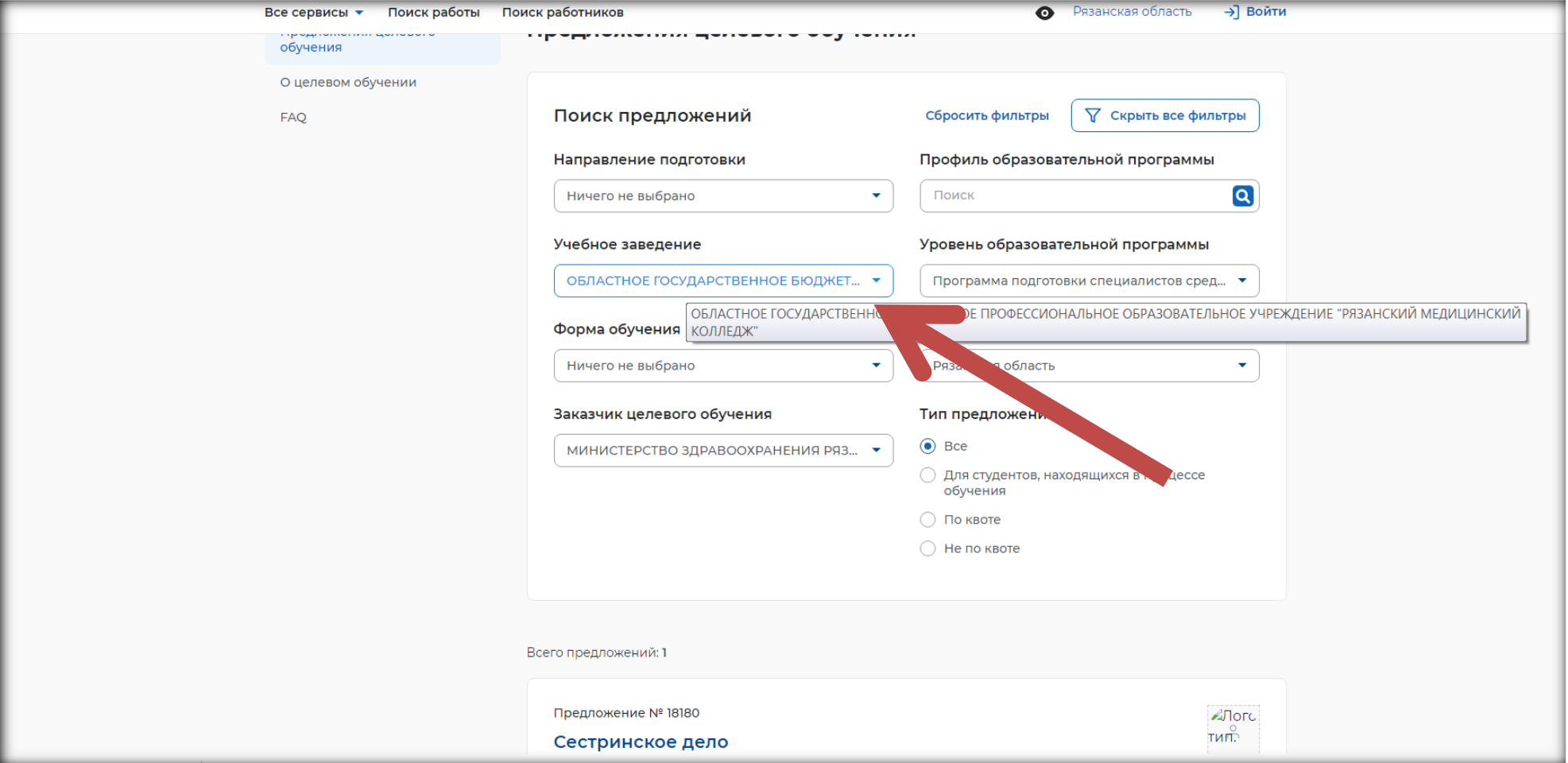

#### 7) Подача заявки:

## **ВНИМАНИЕ! Обращаем внимание на специальность и место осуществления трудовой деятельности («Работодатель») после окончания обучения:**

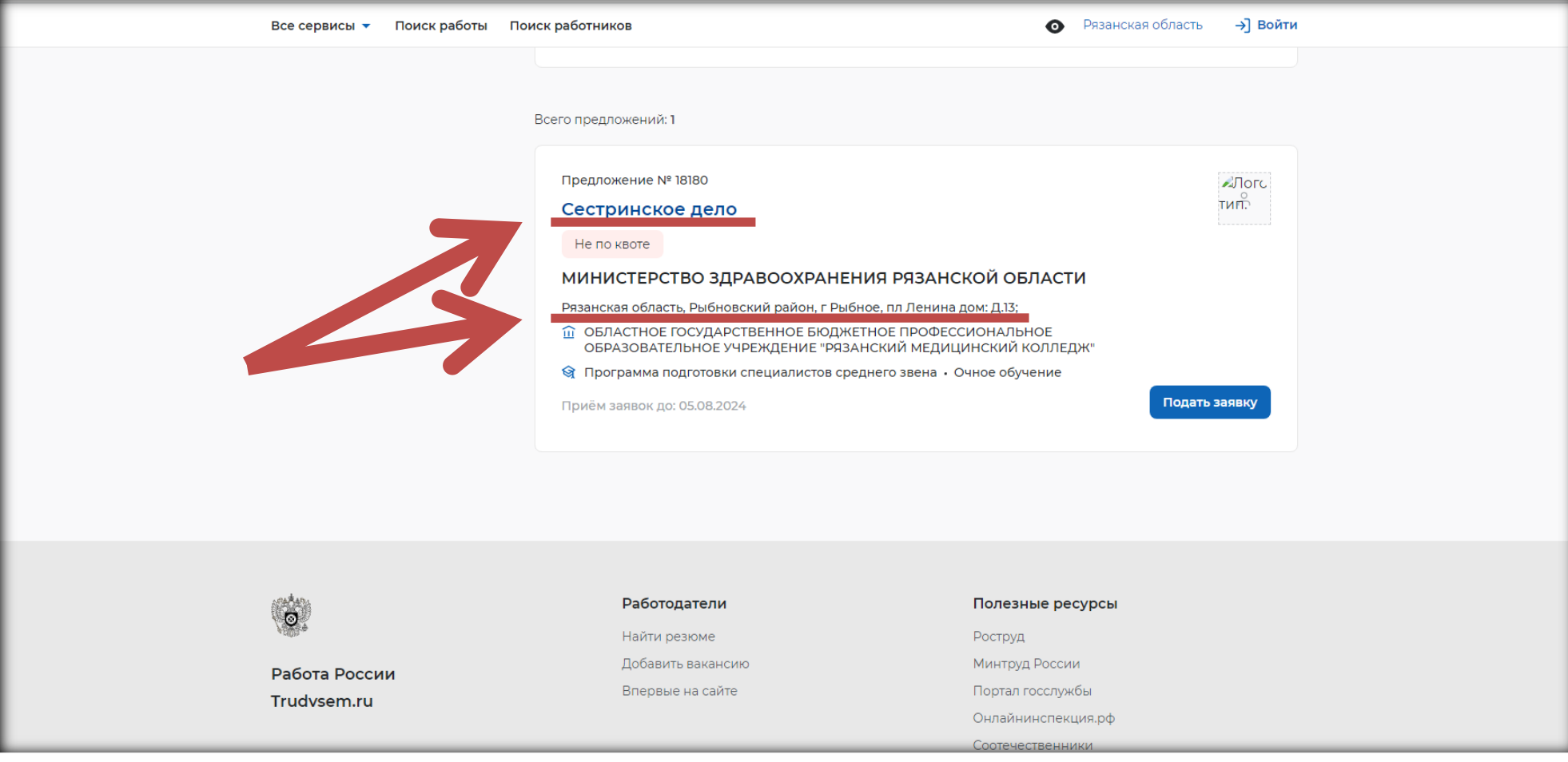

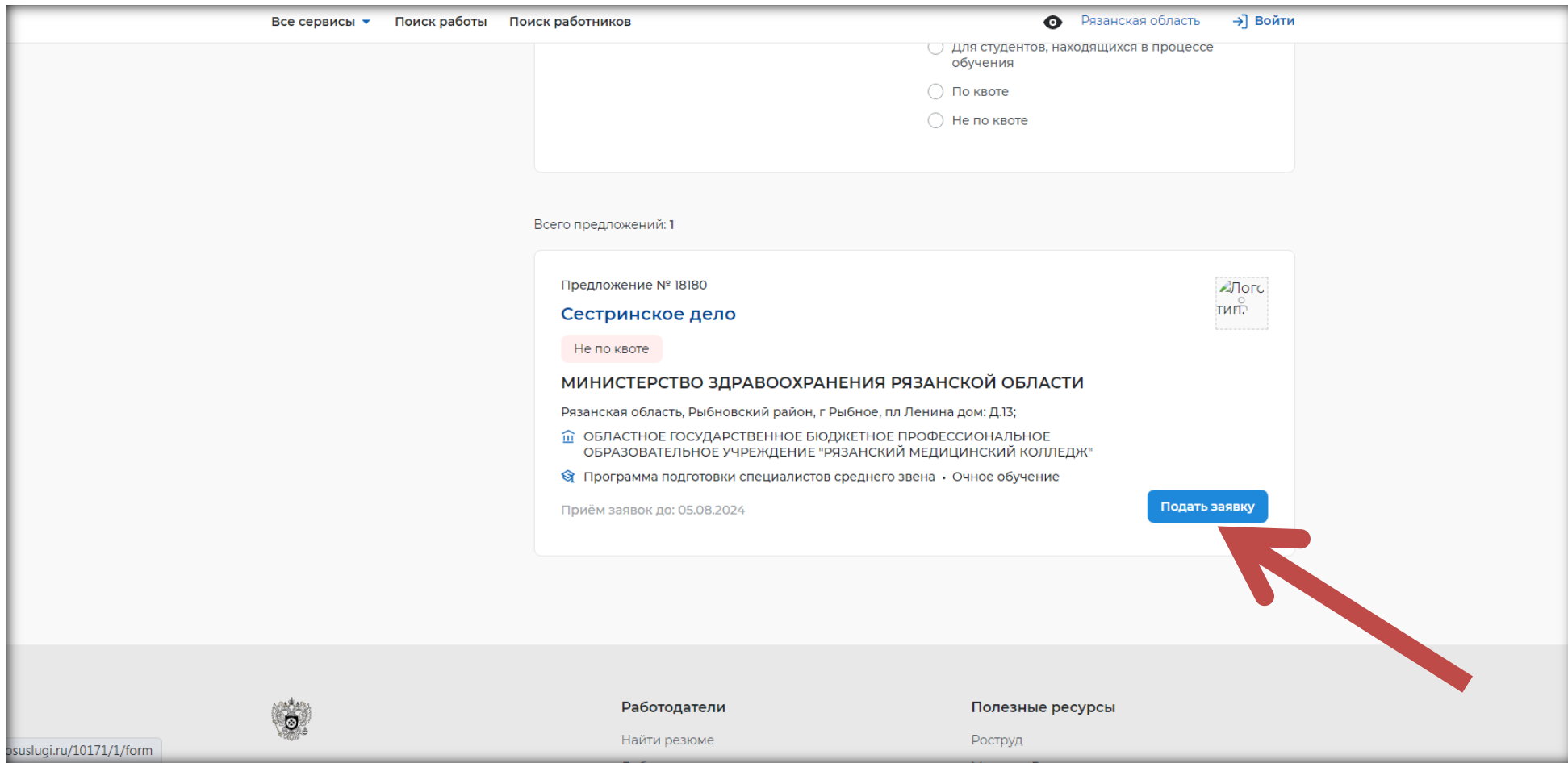

# Для подачи через портал «Госуслуги» можем нажать на кнопку «**Подать заявку**»

# Для подачи на бумажном носителе в письменном виде (через Колледж) нам потребуется:

#### **Номер предложения**

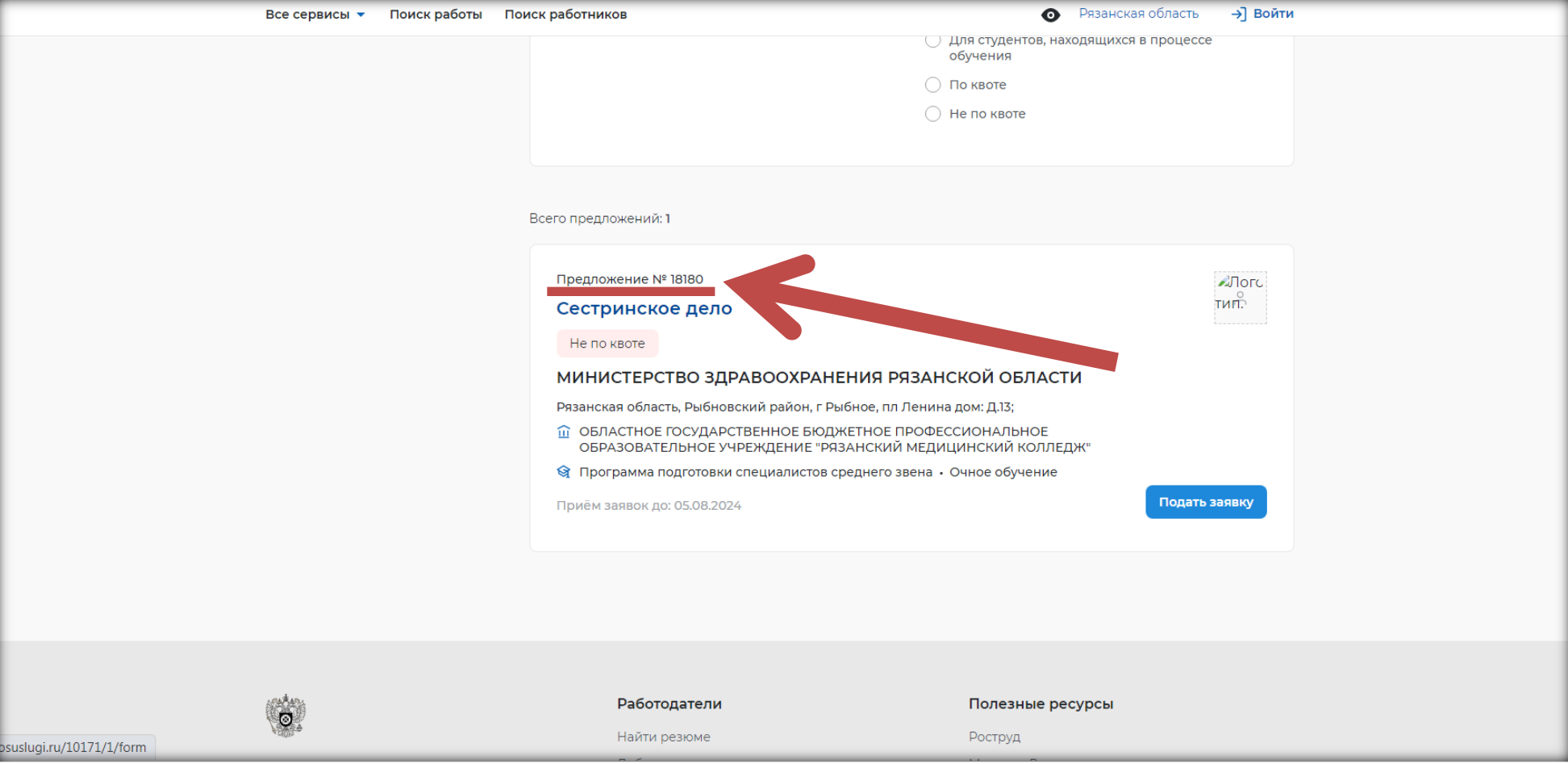